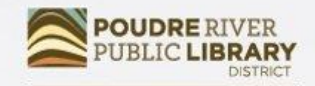

**CONNECT** TO CURIOSITY www.poudrelibraries.org

# Computer Comfort

Learn how computers work and how to use them.

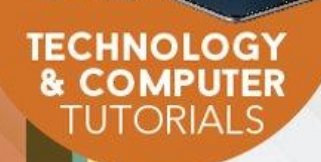

### Course Learning Objectives

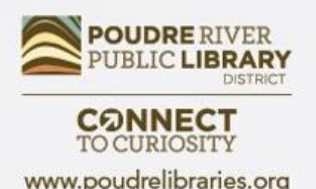

By the end of this class students will:

- understand the basic components of a computer
- be able to use a mouse and keyboard to navigate Windows
- be able to save and manage documents
- know where to look for further help and learning

## What is a computer?

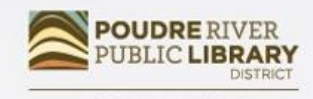

www.poudrelibraries.org

An electronic device that uses data to perform tasks.

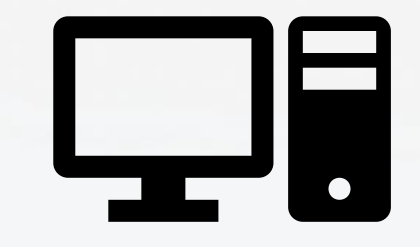

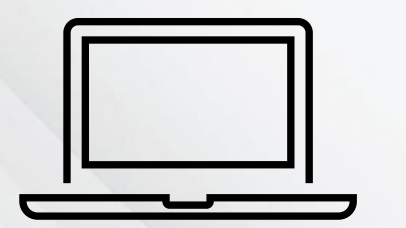

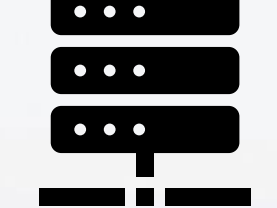

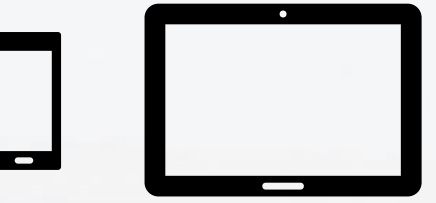

Personal Computers Servers Tablets & Smart Phones

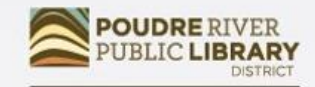

CONNECT

- **Hardware** any piece of the computer you can touch with your hands, like the keyboard, mouse, or internal chips.
- **Software** a set of instructionsthat the hardware follows to execute a task. Examples: a web browser, a video player, or word processor.

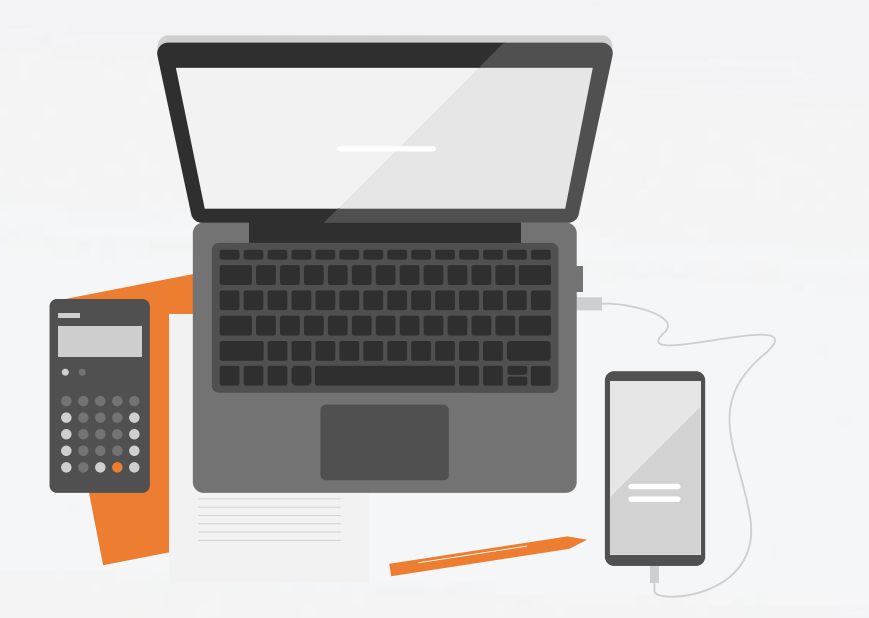

## Computer Components

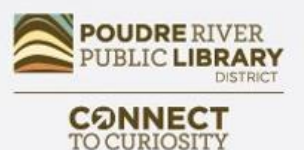

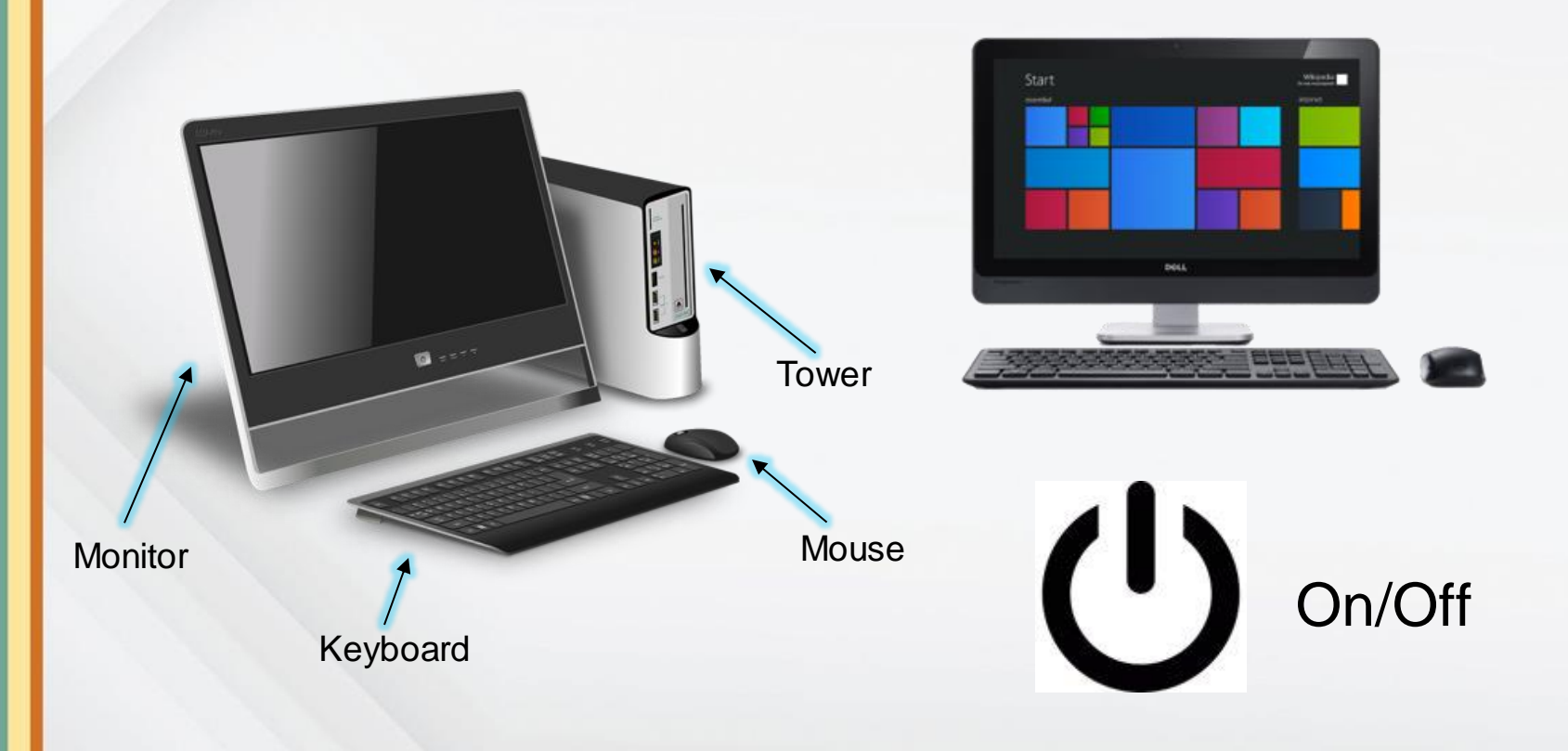

### Laptop Components

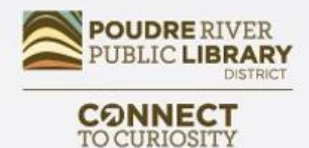

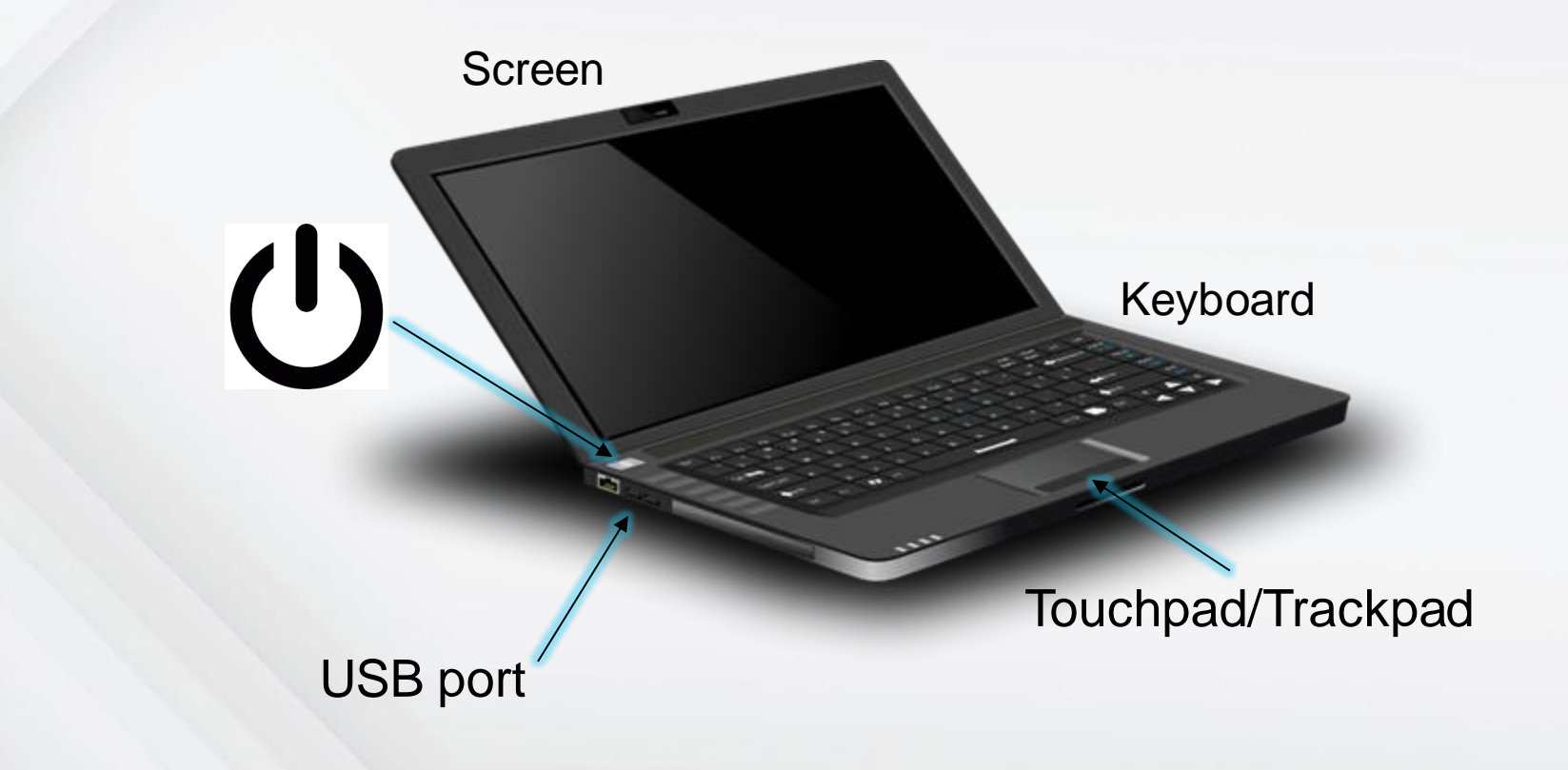

## Using a Mouse

Scroll Bar

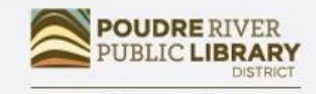

**CONNECT** TO CURIOSITY www.poudrelibraries.org

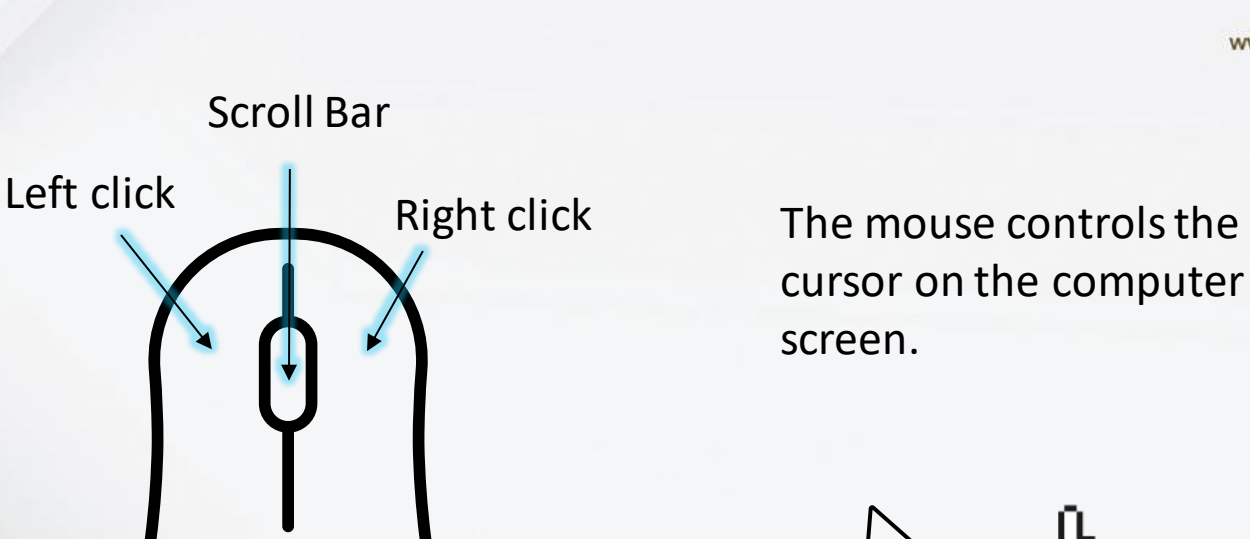

Computer Mouse

Cursor

#### Mouse Practice

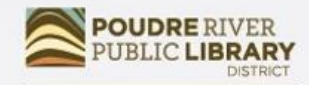

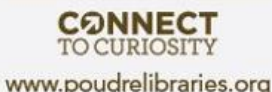

#### <http://www.pbclibrary.org/mousing/mousercise.htm>

<https://edu.gcfglobal.org/en/mousetutorial/>

### Screen Layout

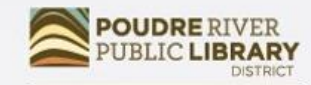

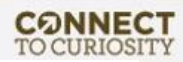

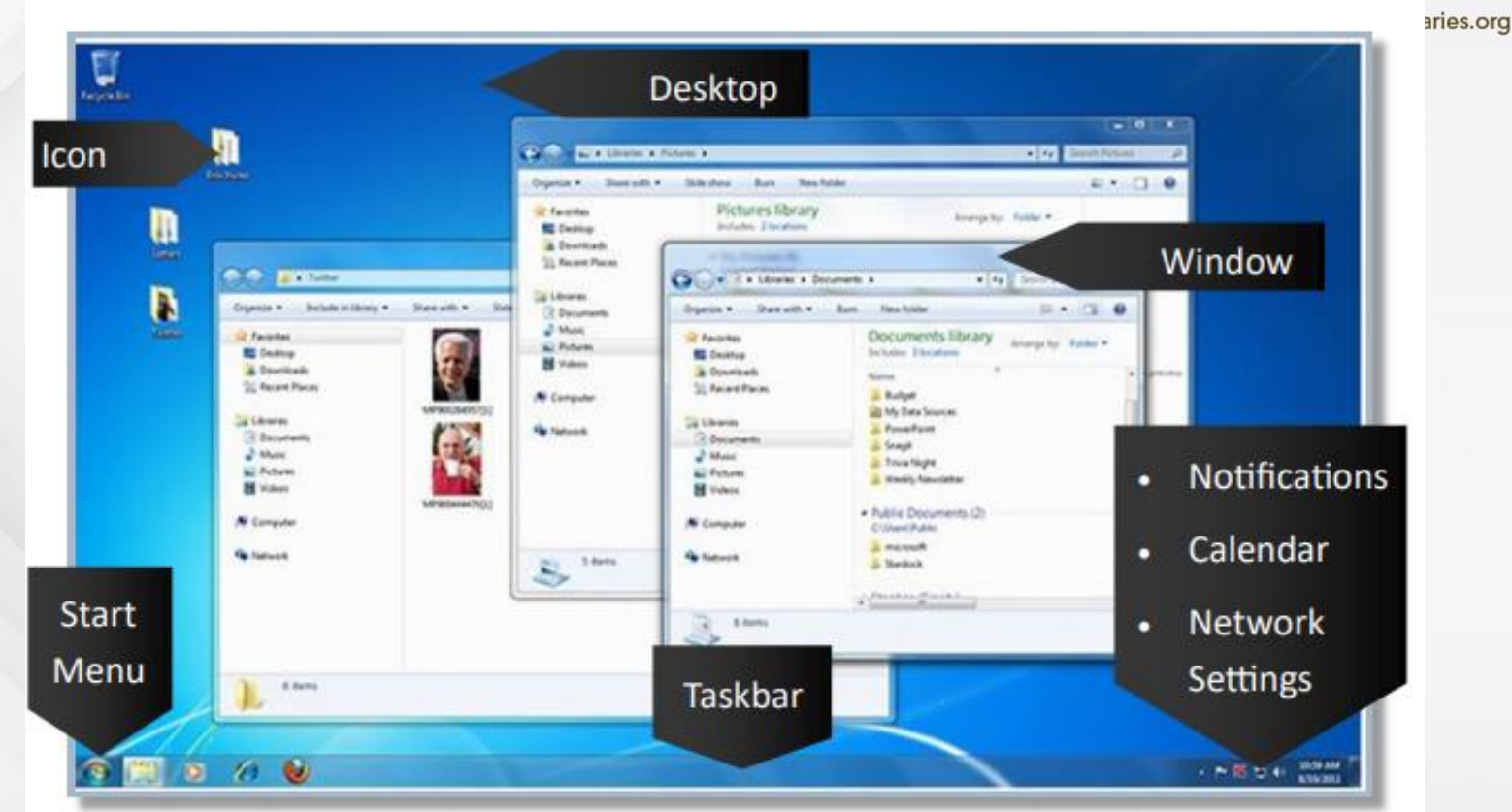

## Using Menus

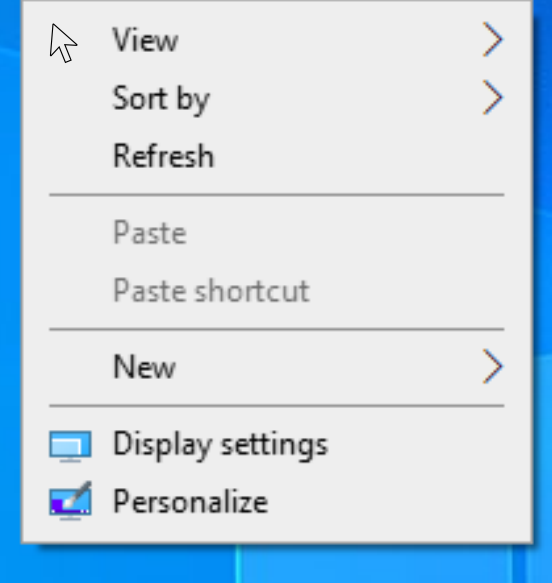

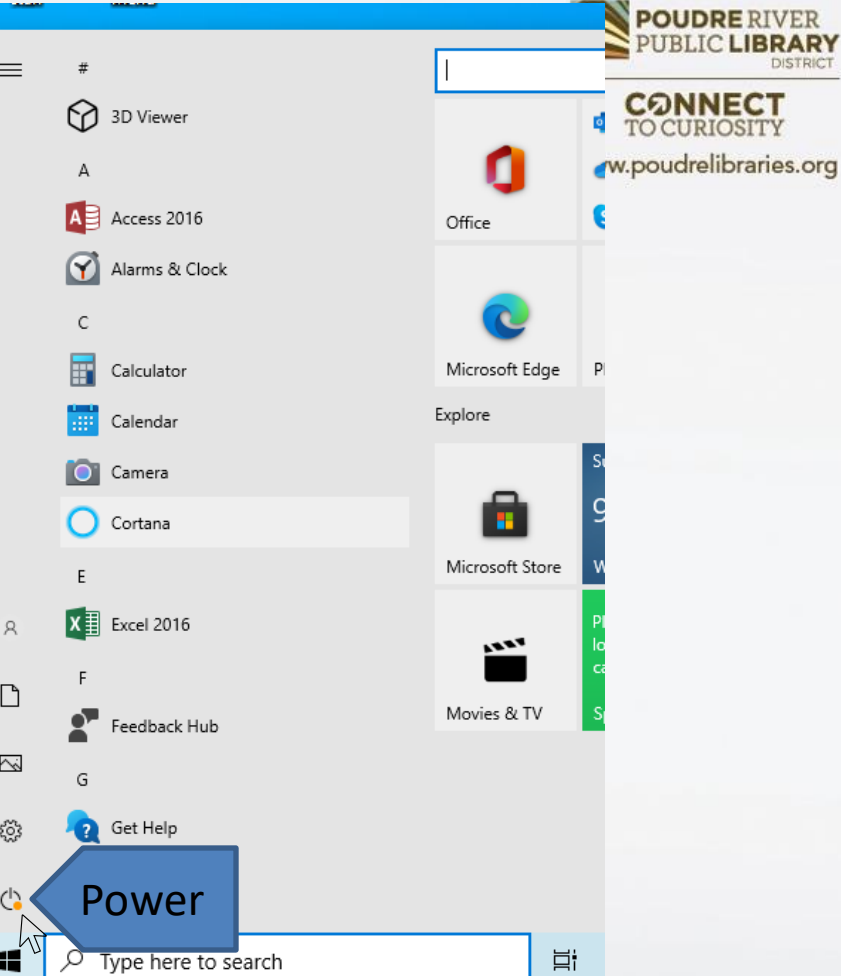

## Opening Programs

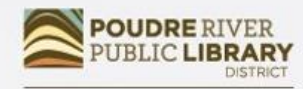

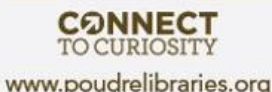

Move your cursor until the arrow is hovering over the icon of the program and do *one* of the following actions:

- Double-click with the left mouse button
- Single-click with the left mouse button then press the Enter key on your keyboard
- Single-click with the right mouse button and choose "Open" from the dropdown menu

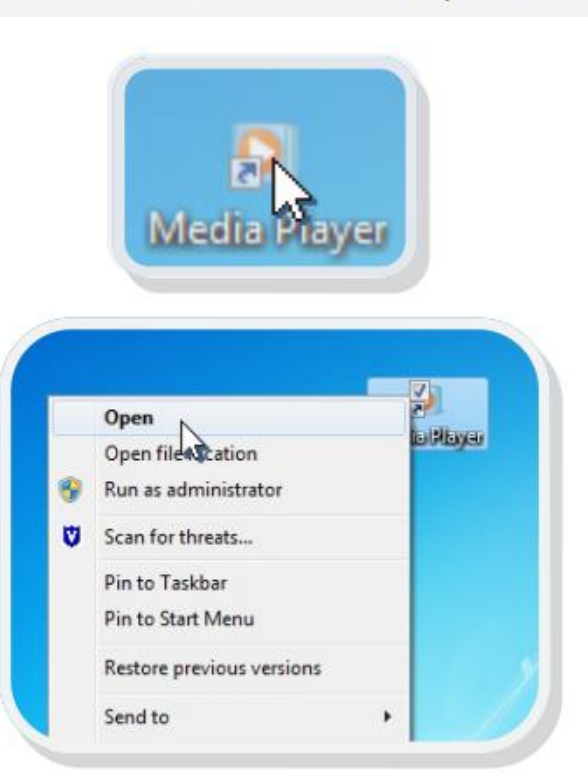

## Managing Windows

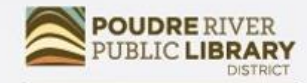

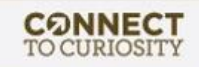

www.poudrelibraries.org

**TUHE** 

路

o.

Sanis & the **Different** 

 $+ - 1000$ 

St. Follows

D. Salary

 $n$  . Lames

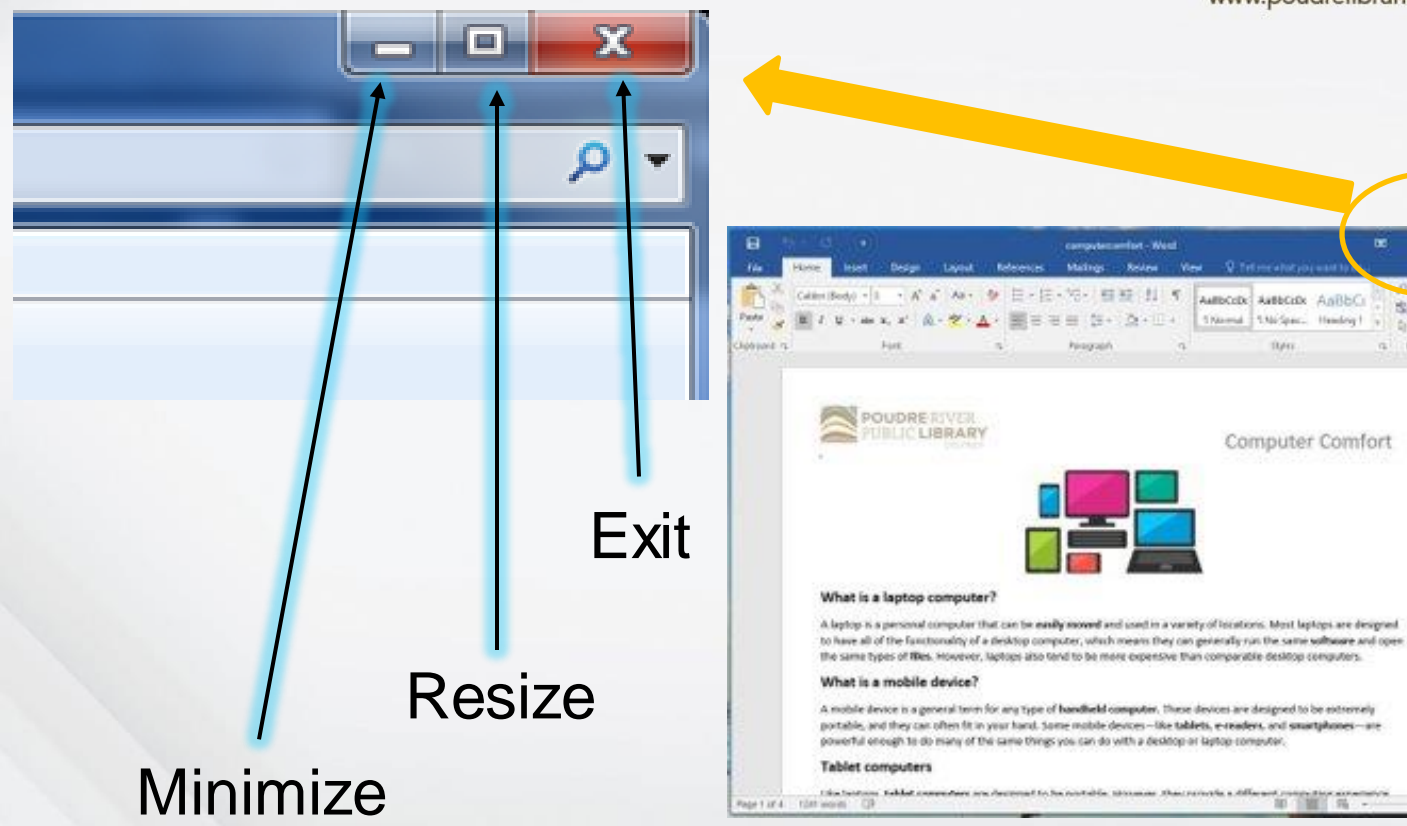

## Saving Documents

 $\odot$ 

Info New Open Save Save As Print Share Export Close

Account Options

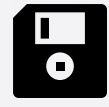

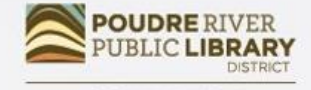

**CONNECT TO CURIOSITY** www.poudrelibraries.org

• Choose **Save As**

- Choose a location (e.g., Documents, Pictures)
- Name your file
- Click **Save**

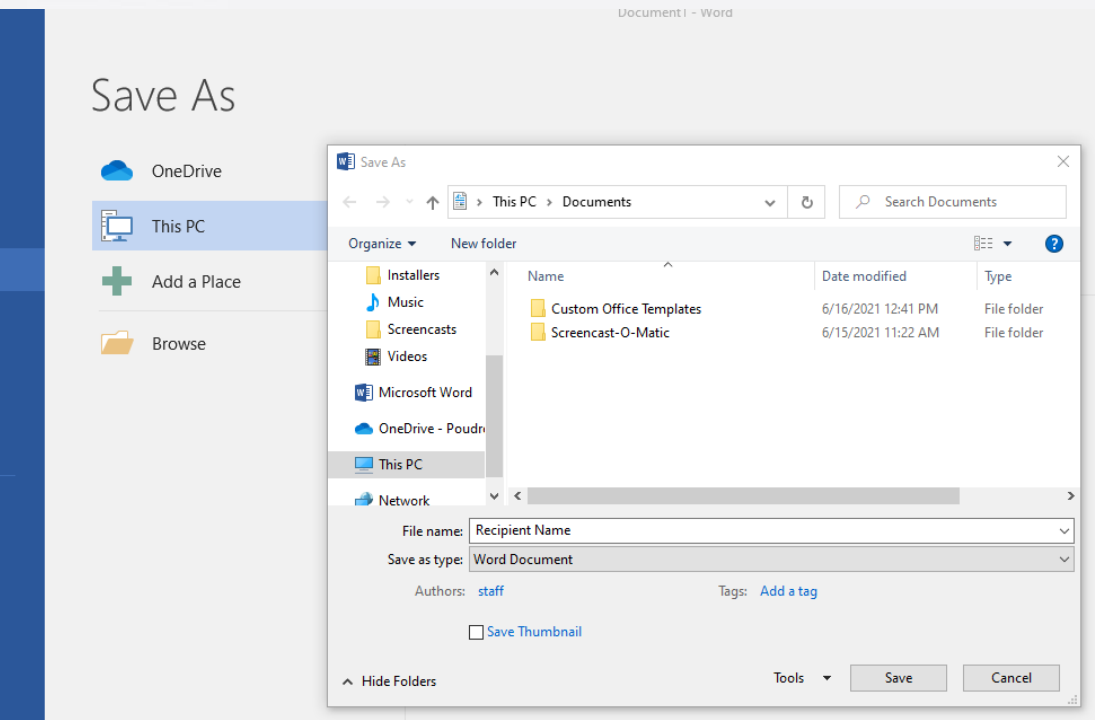

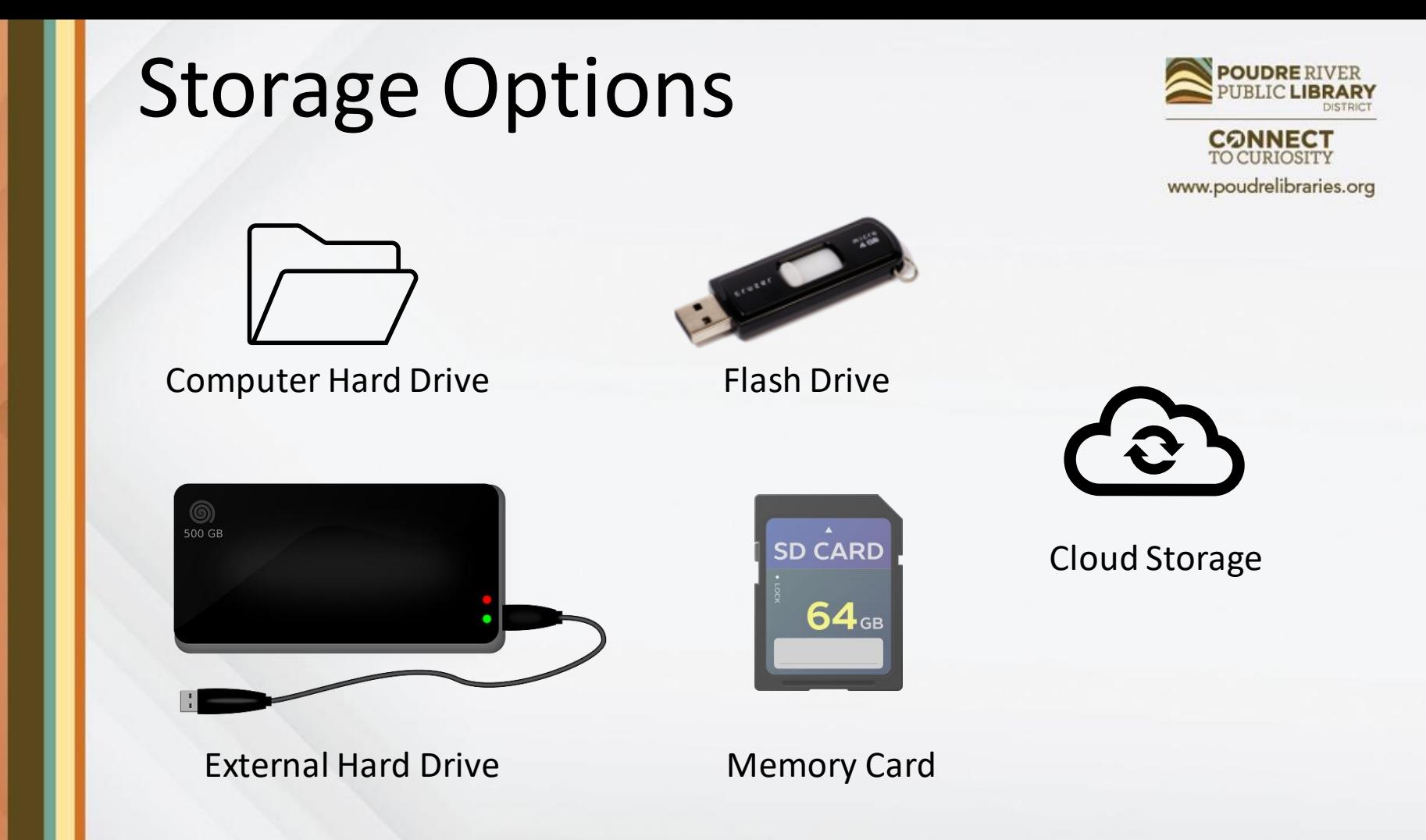

## Printing Documents

Info

New

Print

Help

- Select **File** → **Print**
- Choose **Black and White**, OR **Color**
- Choose number of copies, etc.
- Choose printer
- Click **Print**

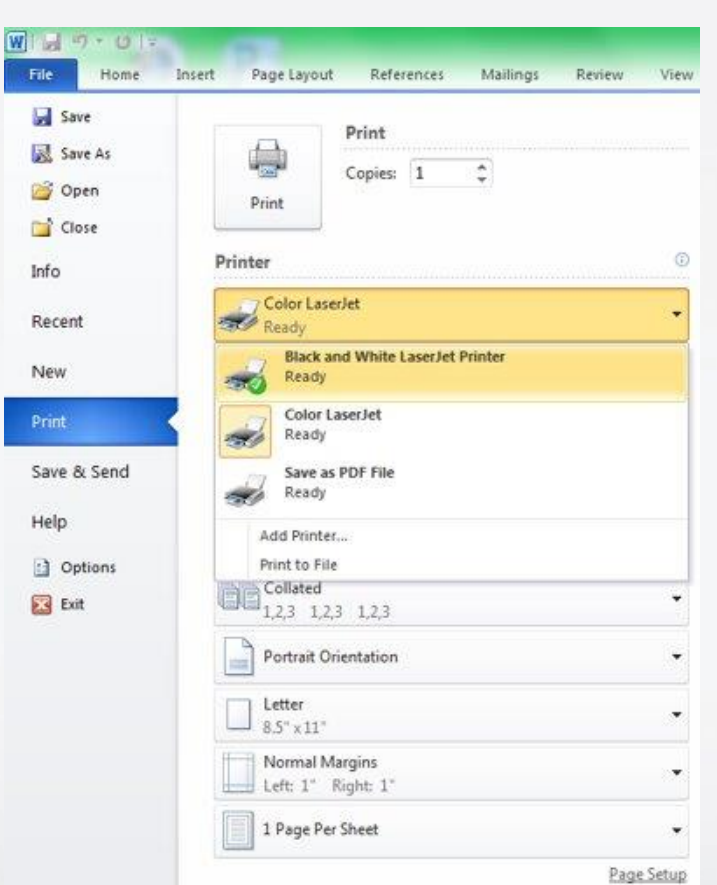

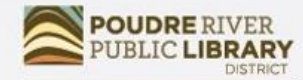

**CONNECT** TO CURIOSITY

## Accessing the Internet

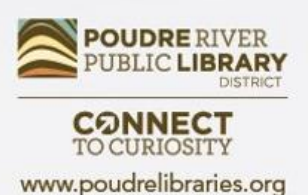

#### **1. Connect to Wifi**

- Select Wireless icon IT
- Choose Network
- Private network: Enter password
- Public network: Click "Continue" or "Agree"
- **2. Open web browser**
- Double-click on browser icon
	-
- Enter web address or search

For more information, come to the library course **Internet Basics**.

# Additional Resources

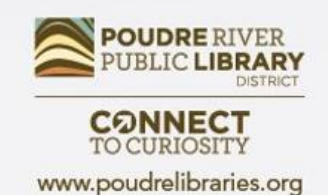

- **The Library**  Librarians, books, databases, computer classes
- **Poudrelibraries.org** Access to online tutorials and databases
- **NorthStar Digital** Courses and assessments for digital literacy. Earn certificates and badges for new skills.
- **GCFLearnFree.org**  Free, high quality, innovative online learning for technology inludingtyping and mouse tutorials
- **TechBoomers** Online articles and courses for learning how to use technology and apps
- **LearnMyWay.com**  Step-by-step courses for building computer skills
- **LinkedIn Learning** Video courses including many different computer programs and career skills
- **DigitalLearn.org** Free online technology courses including introductory course for Mac computers

#### Questions? Comments?

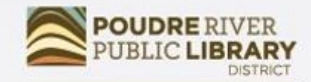

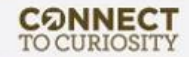

### Did we meet your needs?

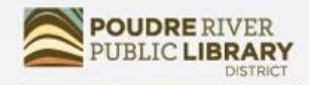

**CONNECT**<br>TO CURIOSITY www.poudrelibraries.org

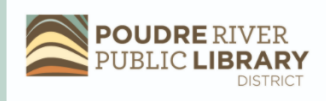

Computer/Technology Class Evaluation 2021

Thank you for taking a Computer/Technology class from **Poudre River Public Library District.** 

Please help us by answering this 7 question survey.

\* 1. Name of today's class:

\* 2. How did you hear about today's class?  $\hat{\mathbf{z}}$ 

**Next** 

• [https://www.surveymonkey.com/r/2](https://www.surveymonkey.com/r/2021PRPLD) 021PRPLD

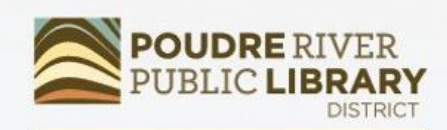

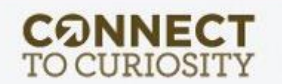